## **About Dialog**

### **Purpose**

The **About Dialog** displays version and copyright information about this version of the Setup Builder application.

### **Available from**

Help/About Setup Builder menu option

## **Build Project Dialog**

## **Purpose**

The **Build Project Dialog** enables you to select the disk drive on which you require your setup disk suite to be built.

## **Available from**

- Project/Build menu option
- 'Ok' button on the Optional Installation Files Dialog.

## **Comments**

The list box shows all of the drives currently connected to this machine which may be selected. The default drive is that which was used for the last build process.

Scroll the list box until the required drive is selected.

Press the 'Ok' button to select the drive and proceed to build the project, or 'Cancel' to exit without building the project

## **Cannot Create Project Error**

An error has occured while attempting to create a new project file.

#### **Possible causes:**

An attempt to create a new project on a write-protected diskette

An attempt to create a new project in the same location and with the same name as the currently open project

An attempt overwrite an existing project file which is write-protected

An attempt to create a new project on a diskette which has not been formatted or has serious read/write failures - either reformat the diskette or discard it

## **Cannot Open Project Error**

This error occurs when Setup Builder has failed to successfully open a project file.

#### **Possible causes**

An attempt has been made to open a Project which does not exist. If the project appears in the most recently used project list at the bottom of the Project menu then it is likely that the project file has been deleted

A general failure to read a disk

An attempt has been made to open a project file on a disk which is write-protected. Setup Builder MUST have read-write access to project files in order to successfully open them

## **File Compression Errors**

One of the following file compression errors may occur:

## **Unable to find DOSEXEC.PIF**

File compression requires the use of DOSEXEC.PIF. This error occurs when this file cannot be found to perform file compression

#### **Source not found**

This error occurs when a file which does not exist is included in a project. This would happen when a project is created and the source file is later deleted without removing it from the project.

#### **Compression Failure**

This error usually occurs when there is not enought space on the target disk, the disk is write protected, the file attempting to be created is write protected or the COMPRESS.EXE program fails.

### **Unable to find COMPRESS.EXE**

This error occurs when the application is unable to find the COMPRESS.EXE program. It must be in the application directory or in a directory in your PATH

#### **Copying a file onto itself**

This error occurs when the file specified in the project has the same name as a file on the setup disk being created.

This error would only occur if a setup disk was being created from the WINDOWS directory since this is where temporary compressed files are stored prior to copying to the setup disk

## **Contents for Setup Builder Help**

Setup Builder is a utility program for creating and maintaining Windows-hosted application installation procedures. To learn how to use Help, press the F1 key.

What is Setup Builder ?

Menu Options Main Setup Builder Window Setup Builder Errors

Technical Notes

Other products available

Help File Copyright

## **File Copy Errors**

One of the following file copying errors may occur:

### **General copying error**

This is a general file copying error and usually occurs when a read or write to a diskette has failed.

### **Source not found**

This error occurs when a file which does not exist is included in a project. This would happen when a project is created and the source file is later deleted without removing it from the project.

## **Unable to create target**

This error usually occurs when there is not enought space on the target disk, the disk is write protected or the file attempting to be created is write protected.

## **No space on target**

This error occurs when there is not enough space on the target drive for the specified file. Setup Builder will not normally report this error as it normally asks for another diskette when this error occurs.

However, this error may occur at the end of building a setup procedure when a temporary copy of the setup script file is copied from the project (.SPJ) file directory to the first diskette in the install suite.

Please see the Technical Notes **Setup Script diskette space** section for information on how to reserve more space for the script file.

## **Copying a file onto itself**

This error occurs when the file specified in the project has the same name as a file on the setup disk being created.

This error would only occur if a setup disk was being created on the same disk as that containing all the files making up the project.

Since Setup Builder always creates setup procedures in the root directory of a disk, the source project files would have to be in the root of the same disk on which the setup procedure was being created.

This Windows Help file was written by Graham Plowman using HelpBuilder Version 1.05 and refers to:

Setup Builder Version 3.05 / 26-11-1994

Copyright 1993, 1994 Graham Plowman

## **Create Dependencies Warning**

This warning occurs when SetupBuilder identifies that the project file (.SPJ) which is being opened has been moved to another directory which is different from that in which the project was originally created.

SetupBuilder assumes that if a project file has been moved, then it is likely that the component files have also been moved. Since the names of these files are held in the project file, they must be amended to reflect the new project directory.

If the user selects the Yes button, the dependencies will be rebuilt.

If the user selects the No button, dependencies will not be rebuilt but the project file will be amended to register the fact that it has been moved, but not the topic files.

Normally, if you copy all the component files of a project from one directory to another then you should answer 'Yes' to rebuilding dependencies. If you just move the project (.SPJ) file then you should answer 'No'

## **Delete File**

You have just selected to delete the currently selected file(s) from the list of files in the project.

The current dialog is asking you to confirm that you do in fact wish to remove the selected file(s) from the list.

Answer 'Yes' to remove the file(s) or 'No' to keep the file(s).

You can add the file(s) back in to the project at a later time via the Project/Edit dialog, but you will need to re-enter the File/Attributes for each file deleted.

## **Edit Project Dialog**

## **Purpose**

The **Edit Project Dialog** enables you to select all of the files which you require to be included on your setup distribution disk(s) and therefore in the project.

## **Available from**

- Project/Edit menu option
- 'Ok' button on the New Project Dialog.

## **Comments**

The top-left list box shows all of the files in the current directory - the current directory is displayed above the list box.

To include a file in the project, double-click on the required file and it will appear in the list box at the bottom left.

Note that Setup Builder will not allow you to include a file twice.

The top-right list box shows the current drives and directories. Click on these as required to change drives/directories.

The bottom-left list box shows all of the files which have been selected for inclusion in the project. To remove a file from the project, double-click on the file in this list.

The 'Add All' button will add all of the files shown in the top-left list to the bottom-left list, whereas 'Remove All' does the opposite.

Press the 'Ok' button to save the list, or 'Cancel' to exit without saving the list.

Note that any new files added to a project will have default file attributes so you should adjust these via the File/Attributes menu option.

## **Setup Builder Errors**

Unable to create project file Unable to open selected project file Unrecognised project (.PRJ) file Unrecognised project (.PRJ) file version Too many files selected for project File copying errors Create Dependencies

## **File Attributes Dialog**

## **Purpose**

The **File Attributes Dialog** enables the user to make selections about how a file is to be installed during the install procedure.

### **Available from**

- File/Attributes menu option
- Double clicking on the file in the main file list

## **Comments**

The dialog contains the following fields:

## **Attributes**

This list is used to select the settings on the right of the dialog you wish to view or change

## **Target Location**

This specifies the directory where the file is to be installed. It must NOT contain a file name and may optionally end with a back slash.

You can place a directory name in this field, but it is adviseable to take advantage of the Setup system's ability to use variables in which case you may place the following in the field:

%InstallPath% This will cause the file to be installed in the directory which the user enters when prompted to enter a path in which to install files during the installtion process.

%WindowsDirectory% This will cause the file to be installed in the Windows directory.

%SystemDirectory% This will cause the file to be installed in the Windows system directory.

## **Copy Comment**

This is the message which will appear at the top of the gauge dialog for the file when file copying is in progress in the installation procedure.

### **File Usage**

This specifies how a file is to be copied and may be one of the folowing:

'Do Not Copy File' simply does not install the file at all. It is the programmers' responsibility to write some 'User defined' code to install these files as required.

'Check if in use' checks with windows to see if the file (normally executables/DLLs etc) is in use by Windows. If it is, an error message will appear and the install procedure will be terminated. 'Confirm overwriting' checks to see if the file already exists (eg a .INI file) and asks the user to confirm overwriting it. If this is selected, you should complete the 'Overwriting message' field. 'Check if in use & confirm overwriting' provides a combination of the two above options. 'Display in gauge' is the default. This causes the file to appear in the gauge during the copying process. Wherever possible, all files should have this option in order that the user receives maximum feedback of progress of the installation process.

### **Overwrite Message**

If you require a specific message for an overwrite confirmation, complete this field. The default should be adequate.

Note that a  $$$  sign in the Overwrite message field signifies substitution for the file name.

## **File Compression**

Setup Builder enables you to place files on your setup disks in compressed form. The compression process uses the standard Microsoft LZExpand method.

It is suggested that you compress files which are bigger than 200K, but not those below about 10K, however this is at the user's disgression.

Check the checkbox to compress the file or leave it blank if the file is not to be compressed.

## **Optional File Inclusion**

This check box marks a file to appear in the Optional Installation Files Dialog when a project is

built, giving you the opportunity to select it for inclusion in the project at build-time.

#### **Target File Protection**

It is possible to write-protect files after they have been installed and similarly, a re-installation needs to be able to unprotect them before installation. Use the check boxes as required.

### **Program Manager Icon**

The check box specifies whether an icon is to be created in a Program Manager group for the file. If you check this, you should enter the Icon Text which will appear below the icon in Program Manager and any parameters which the file may need if it is an executable.

Press 'Ok' to save any changes, or 'Cancel' to exit without saving any changes.

## **Save Before Continue ?**

The option you have just selected will cause loss of changes which have been made to the project since it was last saved.

The current dialog is asking you to confirm what you wish to do:

**Yes** Will save the project and continue with the option selected

**No** Will continue with the option selected without saving the changes and therfore loosing them

**Cancel** Will not save the changes, but it will not continue with the selected option either.

## **Main Setup Builder Window**

The main Setup Builder window appears when the application is first started up and remains on the screen until the application is either minimised or closed.

When a Setup project is open, the main window displays a list of all the files currently selected for inclusion in the project.

The list is split into a number of columns:

#### **File Name**

Specifies the name of a file to be copied onto the Setup diskettes when the project is built.

#### **Prot**

When a file is being installed from a setup suite, this option specifies the target file protection. '..' means none. A 'B' may appear meaning that the file will be unprotected before it is overwritten. An 'A' means it will be protected after it has been installed.

#### **Usage**

The Usage section contains four columns which have entries and meanings as follows:

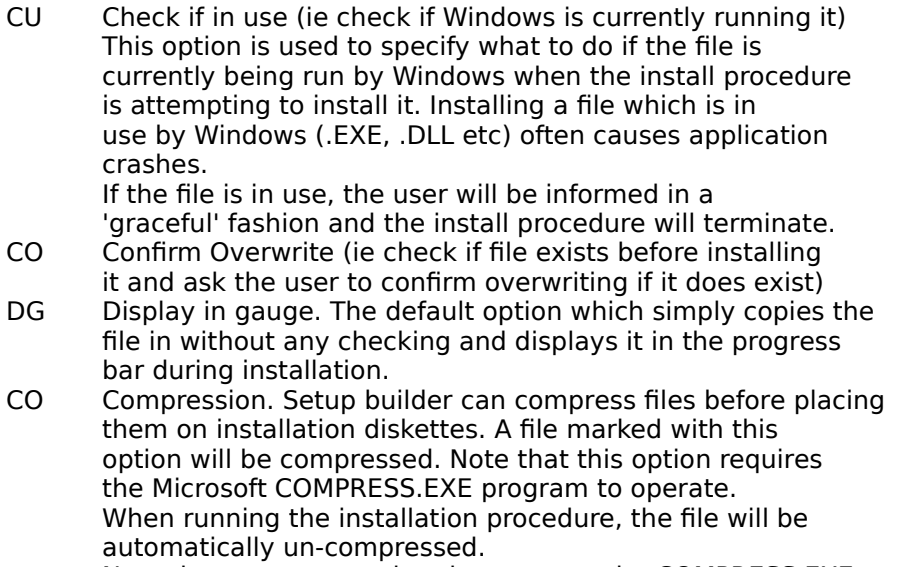

Note that un-compressing does not require COMPRESS.EXE.

If all options are blank, the file will be copied to an install diskette, but it will not be installed when the install procedure is run. This facility is useful for supplying supplementary files which the user can copy off of install disks if they require them.

#### **Icon**

This column contains a 'Y' if an icon is to be created on a program manager group for the file. In this case, the icon text will also appear next to it. An 'N' means that no icon will be created.

At the top of the Setup Builder main window is the menu and a toolbar. Toolbar options may be selected by simply pressing the appropriate button with the mouse. All of the toolbar options are duplicated on pulldown menu options.

At the bottom of the Setup Builder main window is the status bar. It displays messages about Setup Builder's current activity. It also displays a brief description of menu options when they are highlighted on a pulldown menu.

Both the toolbar and status bars may be removed/activated by selecting the appropriate option from the **View** menu.

To close the Setup Builder main window and therefore exit the application, either press Ctrl+F4 or use the mouse to double click on the system menu icon or select the **File/Exit** menu option.

## **Menu Options**

The Setup Builder program has the following menu options:

- File **File** Chrions relating to files selected in the project
- View **Duitmether Options relating to the Setup Builder main window appearance**
- Project Options relating to a Project
- Help **Options relating to help**

## **File Menu**

#### **Attributes**

This option enables the user to specify how a particular file in the project is to be installed. This includes the directory, whether an icon is to be created and overwrite/usage checks. See File Attributes Dialog

Delete

This option enables a file to be deleted from the list of files in the application main window.

Exit

Exits the Setup Builder application. You will be asked to save the project if it has been changed in any way since it was last saved.

### **View Menu**

Toolbar

Toggles on and off the display of the tool bar. This is the row of icons at the top of the Setup Builder main window.

Status Bar

Toggles on and of the display of the status bar. This is the bar at the bottom of the Setup Builder main window which displays various messages about progress of the currently selected facility within Setup Builder.

### **Project Menu**

New Enables a new project file to be created. See New Project Dialog

Open Opens an existing project file on the disk. See Open Project Dialog

Save Saves the currently open project to disk.

Save As Saves the currently open project under a new name. See Save Project As Dialog

Close

Closes the currently open project file. You will be asked to save the project if it has been changed in any way since it was last saved.

Edit Enables the user to select files for inclusion in an installation disk suite. See Edit Project Dialog

Program Manager Group Enables the user to specify how the setup procedure should make a Windows Program Manager group. See Program Manager Group Dialog

**Attributes** Enables the user to specify attributes about the project. See Project Attributes Dialog

Dialog Text Enables the user to specify the text in each of the dialogs which will appear during an installation procedure. See Project Dialogs Dialog

User Code Enables the user to enter user-defined code at various stages of a setup procedure. See User Defined Code Dialog

Build Setup Procedure Builds the currently open project.

Test Setup Procedure Tests the currently open project by running it.

## **Help Menu**

Index Shows the main index for help on Setup Builder.

Search for Help On Enables the user to search for help on a specific topic.

Using Help Provides help on how to use the help system.

Setup Script Help Displays the Setup Script language help file.

About Setup Builder Displays version and copyright information about this version of Setup Builder.

## **Optional Installation Files Dialog**

### **Purpose**

The **Optional Installation Files Dialog** enables the user to build a project and have the ability to include or omit files as required. This means that you don't need to maintain multiple projects if the only difference between them is that they install a few slighly different files.

## **Available from**

- Project/Build menu option when some files in the project are flagged as being optionally included on install disks.

## **Comments**

Note that this dialog does not appear when Project/Build Setup Procedure is selected if no files in the project have been marked for optional inclusion.

The dialog contains to list boxes:

The top list shows all files in the project which may be optionally included on your setup suite disks, but are currently not selected for inclusion.

The lower list shows all files in the project which may be optionally included on your setup suite disks and are currently selected for inclusion.

The 'Add All' button will move all files in the top list to the bottom list - ie select them all for inclusion on your setup disks.

The 'Remove All' button will move all files in the bottom list to the top list - ie omit them all from inclusion on your setup disks.

Press the 'Ok' button to save the changes or 'Cancel' to exit and stop the build process.

Pressing the 'Ok' button will then cause the Build Project Dialog to appear.

## **Program Manager Group Dialog**

## **Purpose**

The **Program Manager Group Dialog** enables the user to specify how a Windows Program Manager group is to be created after installation of all the files in the install suite.

### **Available from**

Project/Program Manager Group menu option

## **Comments**

The dialog contains the following fields:

### **Program Manager Group**

This enables the user to specify how the program manager group will be created. It may be:

'No Group' in which case no Group file will be created 'Make Group' in which case a new group will be created. 'Use Existing Group File' in which case a new group will be created from an existing group file which you may have specified as a file to be installed.

## **Give User Option of building Group**

Check this field if you wish the setup procedure to give the user the option of creating a group. If this is not checked and 'Make Group' above has be selected, the group will be created without giving the user any option.

## **Group Caption/File Name**

If 'Make Group' is selected above, you should place the caption text of the new group in this field. If 'Use Existing Group File' is selected above, you should enter the file name of the group file to be used. It may contain variables (eg %InstallPath%)

### **Group File Protection**

A group file may be write protected. This option enables you to protect the group file after installation so that noone can change it or to unprotect it before a re-installation.

Press 'Ok' to save any changes, or 'Cancel' to exit without saving any changes.

## **Save Project As Dialog**

### **Purpose**

The **Save Project As Dialog** enables a project file to be saved under another name.

#### **Available from**

Project/Save As menu option

#### **Comments**

Select the drive/directory as required by clicking on the appropriate fields. Enter the new name of the project and press 'Ok' to save it.

Note: Saving a project under a new name will release the old file so that another user on a network can open it.

## **Project Attributes Dialog**

## **Purpose**

The **Project Attributes Dialog** enables the user to specify some basic attributes about the way in which the project is to operate during the installation process.

## **Available from**

Project/Attributes menu option

## **Comments**

The dialog contains the following fields:

### **Application Name**

This field will be the contents of the %Application% variable during project installation. Enter the name of the application in this field. (eg Setup Builder)

## **Comments**

These are comments you wish to place at the top of the Setup script file and each line should be preceded with //

Normally you would place a message here of what the Setup procedure is going to install - the name of the software/version number/date etc.

## **Display 'Welcome' Dialog**

To be 'friendly' to the user, an installation procedure can display a welcome dialog. This field enables you to specify whether this is required.

### **Prompt for Installation Path**

The default installation path (below) is the normal directory in which your application would be installed.

Using the prompt field, you may also specify whether you wish to give the user the choice of changing this at install time - it is best to do so.

The text typed in this field will form the %InstallPath% and %InstallDrive% variables.

### **Display 'Licensing' Dialog**

If you wish to license your software to a specific user and/or company, you may use this option to display a dialog which will ask for this information.

The text entered will be written to a .INI file which is specified in the 'Licensing .INI file' field below.

Suggestion: Licensing can be implemented in your software by reading the .INI file to display the text in the About dialog of your application.

Licensing information is placed in the Licensing .INI file section:

[License]

UserName=Graham Plowman Company=My Company Name Ltd etc

## **De-Installation Option**

Setup Builder can give the user the ability to provide the user with the option to install or deinstall a piece of software.

Check this field to give the user the ability to de-install your application.

Note that Setup Builder does not create any code to actually de-install your application - you must code this in the User Code Dialog section 'Application De-Installation'

### **Diskette Label Prefix**

This is the first 6 characters of the label to be placed on each diskette of the installation disk suite. The installation procedure uses this to ascertain whether the user has inserted the correct diskette in the drive.

The disks are numbered: LABEL01, LABEL02 etc where LABEL is the text you enter in this field.

#### **Script File Name**

The default is usually sufficient and must be used for installation diskette suites. See the Technical notes for more information on this field and how a Setup procedure works.

#### **Encript Script File**

Script files may be encripted. Normally they are ASCII human-readable files, but if you require some security so that they are not readable, this field gives that option.

#### **Default Installation Path**

The default installation path is the directory in which your application will be installed. Even if you do not enable the user to change this using the 'prompt for installation path' above, you must specify this field.

The installation procedure will create this directory if it does not exist, but will proceed normally if it does exist.

#### **Reserve Space**

When an installation disk suite has been completed, Setup Builder writes the appropriate script file on the first diskette. This field enables you to specify how much space to reserve for this file. See Technical Notes **Setup Script diskette space** for more information on this field.

#### **Licensing .INI file**

This is the name of the .INI file to which to write the licensing information entered in the 'Licensing' dialog. If the 'Licensing' dialog has been selected you should enter this field. If you do not, the name will default to the %Application% name .INI file. For example, if %Application% held 'test' then %IniFile% would hold 'test.ini'. However, this will fail if %Application% holds multiple words or is longer than 8 characters so it is in your interest to set the Licensing .INI file field if you wish to implement licensing!

Press 'Ok' to save any changes, or 'Cancel' to exit without saving any changes.

# **Project Dialogs**

## **Purpose**

The **Project Dialogs Dialog** enables the user to specify the text in each of the dialogs which will appear during an installation procedure.

## **Available from**

Project/Dialogs menu option

## **Comments**

You should find the defaults sufficient.

You may place the following embeded variable names in any of the fields:

%Application% for the application name %Caption% for the normal dialog caption (unlikely to be useful) %InstallPath% for the directory name where the application is to be installed %InstallDrive% for the drive letter where the appliaction is to be installed

Press 'Ok' to save any changes, or 'Cancel' to exit without saving any changes.

## **New Project Dialog**

### **Purpose**

The **New Project Dialog** enables a new project file to be created.

## **Available from**

- Project/New menu option
- First toolbar button

## **Comments**

Select the drive/directory as required by clicking on the appropriate fields. Enter the name of the new project and press 'Ok' to create it.

Note: If you currently have a project open which has been changed since it was last saved, you will be asked if you wish to save it before a new project is created.

A newly created project is automatically locked such that another user cannot open the project or overwrite it in a network situation.

## **Open Project Dialog**

## **Purpose**

The **Open Project Dialog** enables an existing project file on the disk to be opened.

## **Available from**

- Project/Open menu option
- Second toolbar button

## **Comments**

Select the drive/directory by clicking on the appropriate fields. Enter the name of the required project and press 'Ok' to open it.

Note: If you currently have a project open which has been changed since it was last saved, you will be asked if you wish to save it before another project is opened.

Setup Builder keeps project files open for the duration the user has the project 'open'. This is to maintain network awareness and stops two people updating the same project at the same time.

## **Technical Notes**

## **File locking/sharing**

It is advisable to install SHARE.EXE to maintain file locking on project files on your local drive(s). Network drives are normally configured for this anyway.

### **Windows Version**

Setup and Setup Builder will only operate under Windows 3.10

## **How the Setup Procedure operates**

When a Setup procedure is run, the user executes SETUP.EXE, usually from a diskette. This program copies the files INST.EXE and SETUP.INF to your Windows directory which must have write access. SETUP.INF is actually renamed in the process to INST.INF so as not to conflict with the Windows Setup configuration program.

The INST.EXE program is then run on your hard drive by the SETUP.EXE program and passed the INST.INF file name as a parameter script file to be interpreted (run). This is because diskettes may be changed during the installation process.

SETUP.EXE only recognises SETUP.INF which is why your script file should always be named SETUP.INF for an installation diskette suite.

However, if you create script files to be run from your hard disk via the File Manager Association with .INF files, the script file may have any name since INST.EXE will accept as as a parameter the name of the script file to be run.

## **Setup Script diskette space**

When Setup Builder creates the first diskette of an installation suite, it reserves a portion of the disk by creating a dummy script file. As the build proceeds, files are copied on to subsequent diskettes as required. At the end, Setup Builder creates a temporary copy of the Setup script file in the same directory as the project (.SPJ) file and then requests the first diskette again in order to copy the Script file onto it, overwriting the dummy file. This process is used because the script cannot be created until Setup Builder knows which disk each file has been copied to. This will not be until all files have been copied.

The amount of space reserved by default is 16K. Copying of the script file to the diskette may cause a diskette space error if there has not been enough diskette space reserved for the script file.

In this situation, you need to change the reserved space. To do this, check the size of the temporary copy of the script .INF file which is created in the same directory as the .SPJ project file (using File Manager or similar product) and adjust the 'Reserve Space' field in the Project Attributes Dialog to show a number which represents the number of K Bytes you wish to reserve (default is 16, reserving 16384 bytes  $= 16K$ )

## **Program Manager Group file protection**

Setup Builder offers the ability to set the write protection flag of a program manager group file to stop a user from changing the group or deleting items from it.

The default for group creation is to create a new group with same name as that of the application.

Protection of the group file uses the 'Group Caption/File Name' field in the Program Manager Group Dialog to obtain the name of the file to adjust. If this is the default (%Application%) and 'Make Group' is selected, then the name of the file obtained will be the value in the 'Application Name' field of the Project Attributes Dialog. In this case, the application name must be one word and less than 8 characters long otherwise group file protection may not work.

Similarly, when Program Manager creates groups given a caption, it often appends a numeric to the caption to obtain a name which is different from an existing name. This means that Setup cannot guarantee successful implementation of group file protection when the group is not created from an existing file.

For best results where group file protection is required it is best to create the group from a file using 'Use existing group file' in the Program Manager Group Dialog and placing the actual file name of the group file in the 'Group Caption/File Name' field. The group file itself may be installed as part of your installation process either into your own directory (best) or the Windows directory

(risk of overwriting something with the same same).

## **Startup Copyright Banner**

When Setup Builder starts running it displays a Shareware copyright banner dialog. You can turn this off by making the following adjustment to BUILDER.INI:

[License] Registration=0

Setting 'Registration' to 1 (the default) will switch the banner back on.

# **Too Many Files Error**

Setup Builder has a limit of 500 files per project.

This limit will be exceeded if any more files are added to the project.

## **Unrecognised Project ID Error**

Setup Builder project files have a file identifier encoded in them.

An attempt has been made to open a project file which has an unrecognised file identifier. This means that Setup Builder does not recognise the selected file as a Setup Builder project file. You should select another file or if the file really was a project file, it has probably become corrupted, in which case you should recreate the file.

## **Unrecognised Project Version Error**

Setup Builder project files have a file version number encoded in them in order that future versions of Setup Builder can recognise files for upgrade/conversion purposes.

An attempt has been made to open a project file which has an unrecognised version number. Setup Builder should only give this error when an attempt is made to open a file which is not a project file, but just happens to have the correct file identifier - a rare situation. Setup Builder recognises all previous file versions and automatically converts them to the latest format for the program release when they are saved. This will make files non-backward compatible.

## **User Code Dialog**

## **Purpose**

The **User Code Dialog** enables the user to manually enter specific code at various stages of the installation process.

### **Available from**

Project/User Code menu option

## **Comments**

You should refer to the Setup Script Help to see the commands and standards used.

The User Code dialog enables user-defined code to be entered at several stages of the installation procedure.

Select the required code from the drop down list at the top of the dialog:

### **Initialisation code**

This code is executed immediately at the start of a script, just after the default variables have been set up. You might want to use this to determine whether your application has been previously installed and exit so that it is not installed again. You may even require a different installation procedure to be executed in this event.

## **Pre file copying code**

This code is executed before any files are copied (in the gauge). You might wish to use this to delete any unwanted files for example.

### **Post file copying code**

This code is executed after files have been copied (in the gauge). You may wish to use this to ask the user quaestions (via the MessageBox function) and to manually copy any files previously specified as 'Do not copy file'.

### **Post PM group creation**

This code is executed after Program Manager group creation. This would normally be used if you wanted to create icons for which no files have been copied (eg NOTEPAD.EXE). In this instance it is likely that none of the project files would have 'Make Icon' selected.

### **Installation Completion**

This code is executed right at the end of a Setup script after all copying and installation and after the 'Installation Successful' message box.

This section can be used to provide features such as starting NOTEPAD.EXE to view a README.TXT file after installation or even starting the application just installed. No code is executed after this code in the script file.

### **Application de-installation**

This code is only included in a setup script if the 'de-installation' option in the 'Project Attributes' dialog is checked.

User-defined code is entered here to de-install the application. This should include code to delete all files, directories and Program Manager Groups associated with your application.

Press 'Ok' to save any changes, or 'Cancel' to exit without saving any changes.

## **Disk Required**

Setup Builder requires a new disk to be inserted in your disk drive. This may be because it requires the first disk of an installation suite or because it has copied as many files onto the current installation disk as possible and there is now no more space on it, so another diskette is required.

Insert the diskette with the number requested into the drive and press 'Ok' to continue building the installation disk suite or 'Cancel' to stop.

#### NOTES:

Upon copying all files onto your installation diskettes, Setup Builder may ask for the first diskette (disk #1) again. This is because the script file is always placed on the first diskette of an installation suite. Please also see Technical Notes **Setup Script Diskette Space** for more information.

As part of its disk 'tidy' procedure, Setup Builder removes all files in the root directory of new diskettes inserted during the project building procedure.

Setup Builder does not format diskettes for you so you should ensure that all installation suite diskettes are pre-formatted.

# **What is Setup Builder ?**

Setup Builder is a utility program for creating Windows Hosted setup procedures for installing software under Microsoft Windows.

## **Products Available from the Same Author**

The following products are all available from the same author:

## **Help Builder**

HelpBuilder is a Microsoft Windows 3.1 application for creating and maintaining Windows Help files and is aimed at developers wishing to create Windows Help files to distribute with their products.

The application is an MDI application and integrates with the Microsoft HC31.EXE help compiler (or equivalent compatible)(HelpBuilder is configureable). Since it is likely that anyone using this product is likely to be an applications developer using Visual Basic, Microsoft C/C++ or Borland C++ they will already have HC31.EXE as it is supplied with these products.

HelpBuilder does not 'shell' out to DOS to compile files but provides a complete integrated Windows hosted compilation process.

## **Windows Help and Help Compiler Features Supported**

- Topic pages
- Links and 'popup' windows to other topics, including optional 'picture hotspots'
- Browse sequence support
- Ability to place bitmaps in help files
- Fonts, colours, bold and italic text
- Header files
- Context identifiers
- Locking of and changing colour of top of Windows Help page
- Start up macros
- Changing of 'locked' and client 'area' colours in Windows Help
- Compiler configuration warning levels, CD ROM, compression etc

## **Product Features**

- Full keyword support
- Projects to group individual topic files for a specific application
- Topics held in separate files in order that they may be shared between projects
- Toolbar selection of many facilities and status bars
- Error checking on project building
- Self-checking executeable to detect corruption/tampering eg Virus
- Project Wizard to create a basic project
- Application Installation and De-installation procedure
- Printing of topics and projects
- Fully integrated and context sensitive Windows Help file including 'How to..' section

- Can create Help files for VB, C/C++, PowerBuilder etc - any language supporting Windows Help and passing of context numbers

- Ability to insert RTF commands
- Network locking on project and topic files
- Automatic creation of .HPJ and .RTF files
- Sample demonstration help file project
- Multi-tasking during compilation no 'DOS' windows!
- Helpfiles 'testable' from within HelpBuilder
- Configurable compiler via application .INI file
- Topic locator
- Importing of Norton Guides help projects

## **Setup Builder**

Setup Builder is a Windows 3.1 application for creating and maintaining Windows Hosted installation procedures and is aimed at developers who wish to provide that 'professional' touch to the installation of their software. The interpreter part of the product can also be used to run Windows Hosted DOS-like batch files using the script language supported.

Forget about distributing Microsoft's 1/2 Mb offering just to install a 100-200K executable! This product uses about 80K of diskette space and is highly tailorable and doesn't require the user to get involved with C/C++ or Visual Basic in order to create install disks.

## **Setup Builder Application Features**

- Setup projects to which files can be added/removed
- Automatic creation of installation disks, requesting extra disks as required
- Automatic creation of install script code
- Ability for user to place 'user-defined' code in install procedure if required
- Windows hosted with toolbar and status bar
- All files can have attributes set: target location, overwrite checks, in use checks, file compression (requires MS COMPRESS.EXE), create program manager icons etc
- Ability to create program manager groups
- Up to 500 files in an installation
- Optional encription of install scripts (so that users can't change them)
- Context sensitive, comprehensive Windows Help file
- Network locking on project files

**Interpreter Supported Features** (this is placed on install disks to 'run' install procedures)

- Script language (similar to DOS batch files) supporting if and goto statements, string and numeric variables

- Windows extensions - predefined dialogs (user definedable text), message boxes, creation of program manager icons/groups and ability to delete them

- Comprehensive Windows Help file
- String and numeric manipulation (left, right, mid,  $+$ ,  $-$ ,  $*$ , /)
- Copying of files
- Optional fuel gauge during copying
- Date and time functions

- DOS file management - create/delete/renaming of directories, disk space and file presence checks

- Windows .INI file management

- File management - create/delete/renaming/copying/date & time setting, reading and writing of ASCII files

## **Others**

Work is currently progressing on a version control system for management of software source files and configuration management. This is a Windows 3.1 application and will be better than PVCS from Intersolv!

## **Assistance/Further Information**

If you require any assistance or further information on any of my products, I can be contacted at the following address:

'Fiddlers Rest', Gaveston Hall Drive, Nuthurst, Horsham, West Sussex, RH13 6RG, ENGLAND

I can also be contacted on Compuserve ID: 100105,536

Graham Plowman